## 教务系统监考调代操作流程

一、主流程

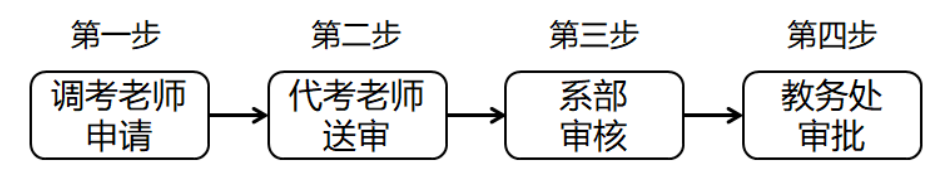

## 二、详细流程

第一步:调考老师申请

1.调考老师登录教务系统后,单击图 1 所示考务安排查询,进入考务安排查 询页面。

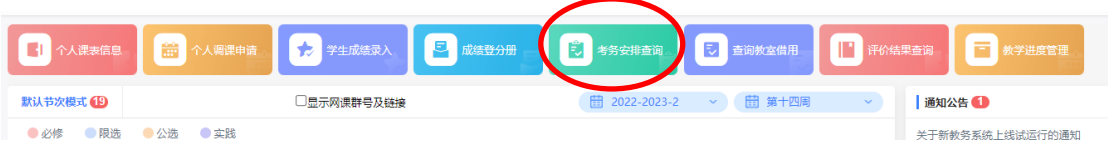

## 图 1 考务安排查询

2.在展开的页面中单击"监考调代申请",选择学年学期后,单击查询,在 查询结果中单击"操作"列的"调代教师"(分别如图 2 中的 1-4 步),进入图 3 所示"调代教师申请"页面。

|                           |                    |               | 监考调代申请查询                |       |                  |       |             |                          |             |      |            |            |                        |        |                      |
|---------------------------|--------------------|---------------|-------------------------|-------|------------------|-------|-------------|--------------------------|-------------|------|------------|------------|------------------------|--------|----------------------|
| <b>請 我的桌面</b>             |                    | $\rightarrow$ |                         | 学年学   | 2022-2023-2      |       | 学期类别: …请选择… | 查询                       | 3           |      |            |            |                        |        |                      |
| 空                         | 教学服务               | $\,$          |                         |       |                  |       |             |                          |             |      |            |            |                        |        |                      |
| П                         | 考务成绩               | $\checkmark$  |                         |       | 申请调代后,需要代考的老师去送审 |       |             |                          |             |      |            |            |                        |        |                      |
|                           | →考试事务              |               | 序号                      | 校区    | 考试场次             | 课程编号  | 考试课程        | 考试时间                     | 考场名称        | 监考类别 | 原监考教师      | 调代数师       | 申请日期                   | 审核状态   | 操作                   |
|                           | 考劳安排查询<br>课程考试安排查询 |               | 1                       | 新校区   | 毕业001            | 07042 | 工程道价管理      | 2023-05-20 日 08:30~10:00 | 利B305(多86)  | 副应考  | 刘强(308045) | 王江(206012) | 2023-05-17<br>11:19:09 | 待送审    | 调代数师<br>取消洞代<br>审核记录 |
|                           | 随堂考试申请<br>考试信息查询   |               | $\overline{2}$          | 新校区   | <b>単业002</b>     | 07229 | 工程结算        | 2023-05-20 日 10:20~11:50 | 利C103(多121) | 主监考  | 刘强(308045) | 王江(206012) | 2023-05-17<br>12:21:31 | 待送审    | 调代数师<br>取消洞代         |
|                           | 监考调代申请             | 1             | $\overline{\mathbf{3}}$ | 新校区   | 毕业003            | 01078 | 功能食品加工      | 2023-05-20 日 14:00~15:30 | 利C103(多121) | 副监考  | 刘强(308045) |            |                        | 4      | 调代数师                 |
| e                         | 调代教师申请             |               |                         |       |                  |       |             | 图 2 监考调代申请               |             |      |            |            |                        | $\Box$ | $\times$             |
| $\boldsymbol{\mathsf{x}}$ | 调代教师申请             |               |                         |       |                  |       |             |                          |             |      |            |            |                        |        |                      |
|                           |                    |               |                         |       |                  |       |             |                          |             |      |            |            |                        |        |                      |
|                           |                    |               |                         | 调代教师: |                  |       |             | 选择                       |             |      |            |            |                        |        |                      |
|                           |                    |               |                         |       |                  | 调代原因: |             |                          |             |      |            |            |                        |        |                      |
|                           |                    |               |                         |       |                  |       |             | 保存                       | 11<br>取消    |      |            |            |                        |        |                      |

图 3 调代教师申请

3.在"调代教师申请"中单击"选择",进入图 4 所示"教职工选择"页面。

输入代监考教师姓名,单击"查询",勾选查询结果中序号前的小圆圈,单击"确 定"完成选择。回到"调代教师申请"页面,填写调代原因后单击保存。

特别注意:申请调代后,需要代考老师送审,调考老师保存后要通知代考 老师送审。

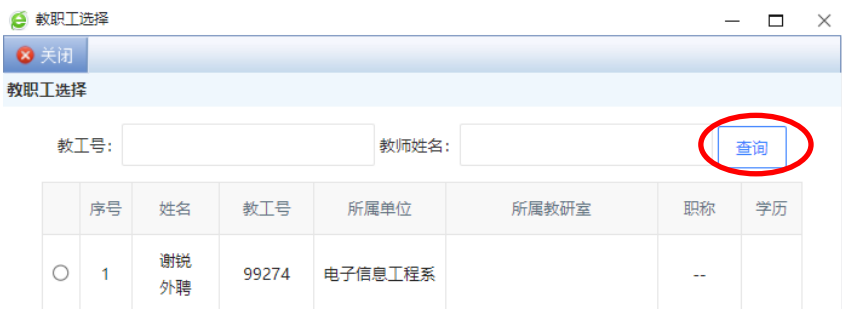

图 4 教职工选择

第二步:代考老师送审

调考老师选定代监考老师后,需由代监考老师送审,代监考教师通过图 1 和图 2 进入"监考调代申请"页面, 如图 5 所示。单击"送审"进入图 6, 选择 审核人后单击送审。

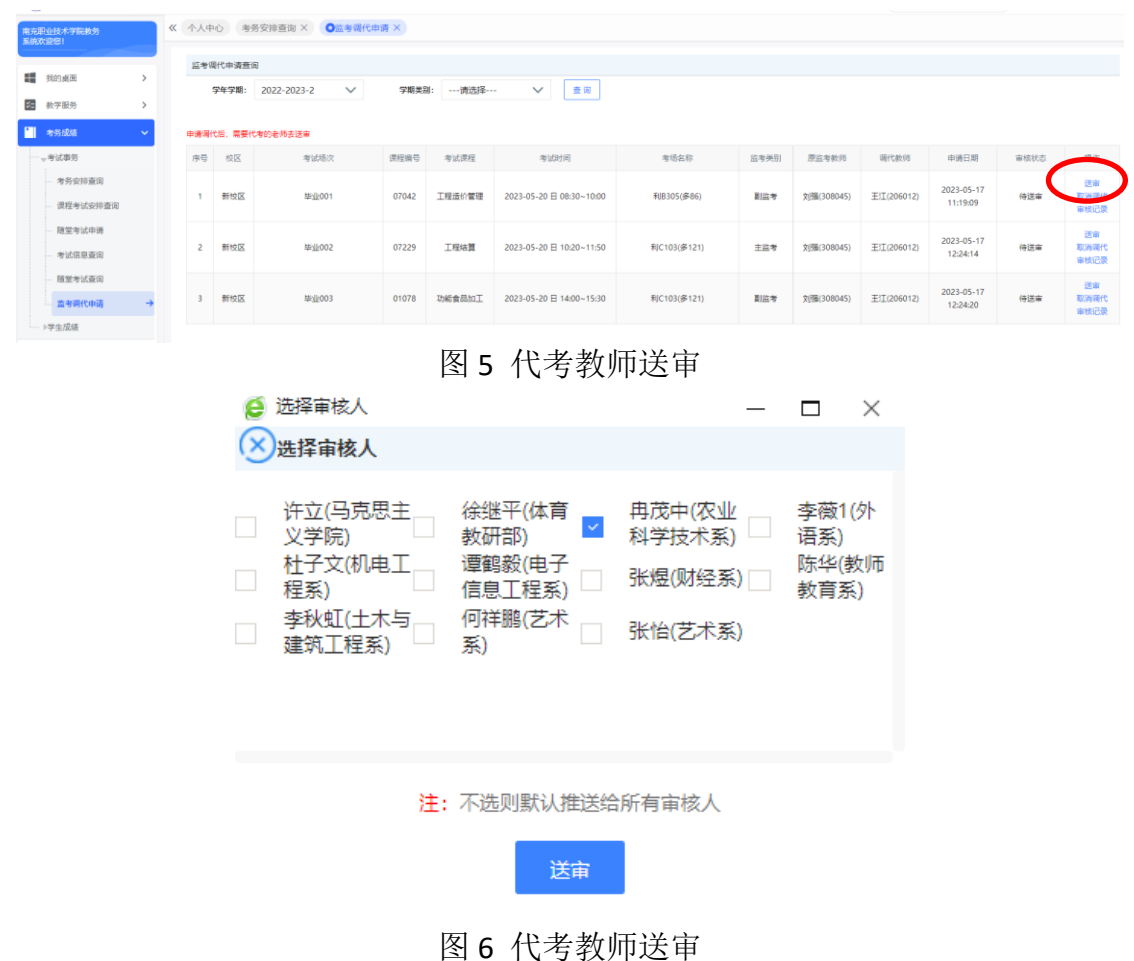

第三步:系部审核

系部管理人员登录"管理端",进入"考务管理一监考调代审核"页面(图 7)完成审核。

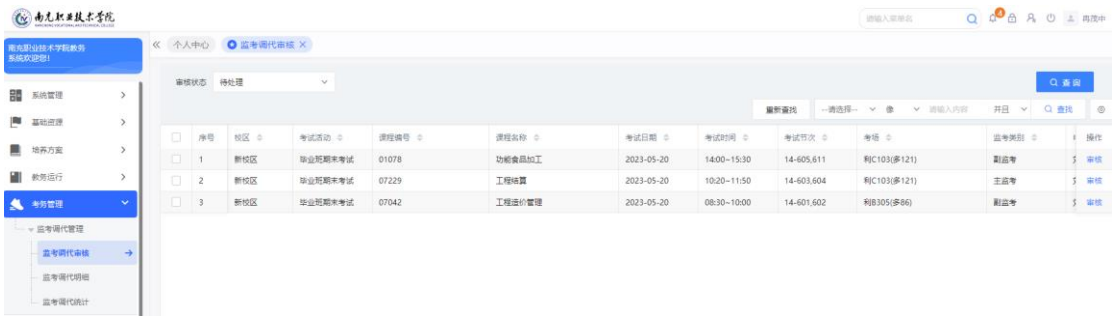

## 图 7 系部审核

第四步: 教务处审批

教务处管理人员登录"管理端",进入"考务管理一监考调代审核"页面(图 7)完成审批。